## **UNT UNION ONLINE RESERVATIONS**

#### GUIDE TO REQUESTING A RESERVATION IN EMS

A: Reservations vs. Bookings

B: Starting a Reservation

C: Adding Services

**D:** Completing your Request

# A: RESERVATIONS VS. BOOKINGS

INTRODUCTION

1: Reservation vs. Booking

2: Defining Terms

#### A1: RESERVATION VS. BOOKING

What's the difference between a "reservation" and a "booking?" A Reservation consists of one or more Bookings. That's it.

Every booking belongs to a reservation. The Online Event Reservations system lets you have multiple bookings under a single reservation. When you have multiple bookings in a reservation, each booking can be independent of the other, such as reserving a set of rooms for an event, or can be a series of bookings under a Recurring reservation.

Each booking can contain multiple Booking Details, which are the resources and services required to support the booking, such as catering and room setup.

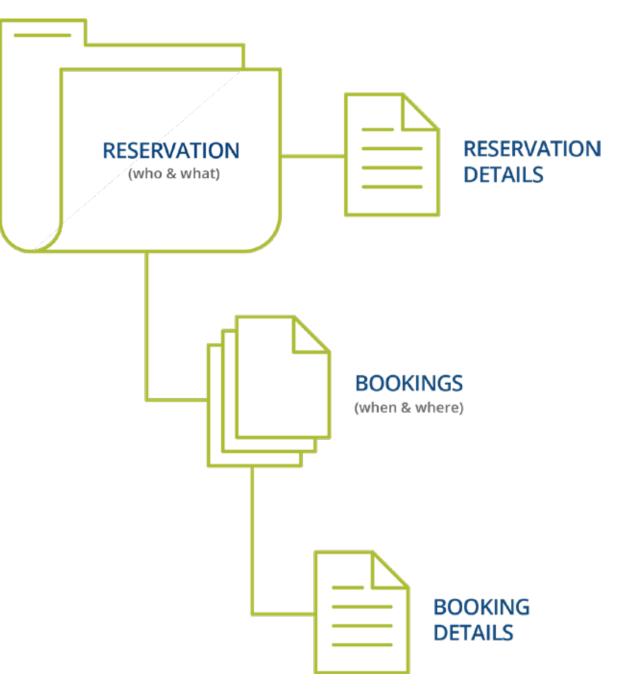

#### **A2: DEFINING TERMS**

#### Reservations: Who and What

A reservation is the "who and what" of an event. For example, the Academic Planning Board (the who) can reserve space for a Semester Kickoff event (the what).

#### Bookings: Where and When

A booking is the "where and when" of an event. For example, the Academic Planning Board schedules the conference room (the where) for a staff meeting on the second Monday in January (the when). The Academic Planning Board now has a single reservation with a single booking in Online Event Reservations system. If, however, they schedule the conference room (the where) for a staff meeting on the second Monday of each month for a year (the when), then the board now has a single reservation with 12 bookings.

#### **Booking Details**

A booking can have one or more booking details associated with it. Booking details are the resources (items for the meeting) or services (people and their activities) that are needed for an event, the notes for the event, the activities for the event, the room charges for the event, or any combination of these. For example, for the Academic Planning Board's staff meeting, the resources could include catering (coffee service, bagels and muffins, and so on) and A/V equipment, plus the services of a person bringing in and setting up a projector, moving a speaker's podium, and so on).

## **B: STARTING A RESERVATION**

FIVE STEPS

1: Start a Reservation

- 2: Specify When & Where
- 3: Filter Locations
- 4: Specify Attendees & Setup
- 5: Browse Room Options

### **B1: START A RESERVATION**

If it is your first time visiting the site, you will need to request a new user account. You will log in using your EUID and associated password once your account is established.

You can begin making a reservation by clicking the **CREATE A RESERVATION** button (left menu) or the **BOOK NOW** button next to one of your reservation templates (right). If you are unsure of which template to use, please reference our FAQ page at: <u>studentaffairs.</u> <u>unt.edu/plan-an-event/departments</u>

| MY HOME                                                                      |                                                                                                    |                                                                                                    |                                                                                                    |
|------------------------------------------------------------------------------|----------------------------------------------------------------------------------------------------|----------------------------------------------------------------------------------------------------|----------------------------------------------------------------------------------------------------|
|                                                                              |                                                                                                    |                                                                                                    |                                                                                                    |
| My Reservation Templates                                                     |                                                                                                    |                                                                                                    |                                                                                                    |
| Request Table by the University Union                                        |                                                                                                    | book now                                                                                                    | about                                                                                                    |
| Quick Book Room, As Is- University Union                                     |                                                                                                    | book now                                                                                                    | about                                                                                                    |
| Request An Event Space - University Union/Gateway                            |                                                                                                    | book now                                                                                                    | bout                                                                                                    |
| Request an Event Space in The Colliseum My Bookings DECEMBER 10, 2018 SEARCH |                                                                                                    |                                                                                                    |                                                                                                    |
| Day Month Date -                                                             | Previou                                                                                                    | us Today                                                                                                    | Next                                                                                                    |
| There are no bookings for December 10, 2018                                  |                                                                                                    |                                                                                                    |                                                                                                    |
|                                                                              | Request Table by the University Union         Quick Book Room, As Is- University Union/Gateway         Request An Event Space - University Union/Gateway         Request an Event Space in The Coliseum         My Bookings         DECEMBER 10, 2018       SEARCH | Request Table by the University Union         Quick Book Room, As Is- University Union/Gateway         Request An Event Space - University Union/Gateway         Request an Event Space in The Colliseum         My Bookings         DECEMBER 10, 2018       SEARCH | Request Table by the University Union       book now         Quick Book Room, As Is- University Union       book now         Request An Event Space - University Union/Gateway       book now         Request an Event Space in The Colliseum       book now         My Bookings       DECEMBER 10, 2018       SEARCH         Day       Month       Date ~       Previous       Today |

To specify when, select dates, times, recurrences (optional), and a time zone for the reservation in the top left panel.

To specify where, select one of the following options from the lower left panel:

- Let Me Search for a Room
- I Know What Room I Want

Filters in this lower left panel help you narrow your room search results. Your results will appear on the right after clicking **SEARCH**.

| <b>≡ UNT</b> Roo                        | m Request                           |                     |          |             | 😯 🛛 Tony Boykin-King 🚨 🗸    |
|-----------------------------------------|-------------------------------------|---------------------|----------|-------------|-----------------------------|
| × Request A Meeting Room - U            | Iniversity Union/Gateway    I Rooms | 3 Reservation De    | tails    | Т           | Cart (1) Create Reservation |
| New Booking for Mon Jan 7, 20           | 119                                 |                     |          |             | Next Step                   |
| Date & Time specify when                |                                     |                     |          |             |                             |
| Date                                    | • 339                               |                     |          |             |                             |
| Mon 01/07/2019                          | Room Search Results                 |                     |          |             |                             |
| Start Time End Time                     | LIST SCHEDULE                       |                     |          |             |                             |
| 8:30 AM O 9:30 AM O                     | Favorite R                          |                     |          | Find A Room | Search                      |
| Create booking in this time zone        | Room                                | Location Fl         | loor TZ  | Cap Price   | Filter Match 🗸              |
| Central Time \$                         | Rooms You Can Request               |                     |          |             |                             |
| Locations Add/Remove University Union   |                                     | University Union (r | none) CT | 30          |                             |
| specify where search                    | 0 227                               | University Union (n | none) CT | 48          |                             |
| Let Me Search For A Room                | O 249                               | University Union (r | none) CT | 54          |                             |
| Setup Types Add/Remove                  | 332 - Senate Chambers               | University Union (r | none) CT | 100         |                             |
| (no preference)                         | <b>9</b> 338                        | University Union (r | none) CT | 42          |                             |
| Number of People                        | <b>O</b> 339                        | University Union (n | none) CT | 81          |                             |
| Search                                  | 0 341                               | University Union (r | none) CT | 20          |                             |
| I Know What Room I Want                 | O 382                               | University Union (n | none) CT | 140         |                             |
| Annual Contract Contraction Contraction |                                     |                     |          |             | 15 C                        |

### **B3: FILTER LOCATIONS**

Clicking the ADD/REMOVE button under Locations will present a list of locations by building or view (pictured right). Select the locations filters you want to apply or search by keyword. Then click the UPDATE LOCATIONS button below.

This filters the results of your keyword search on the *Add New Favorite Room* dialog. Your filter settings are now saved. You will need to go back and remove them if you want to expand search results beyond these locations.

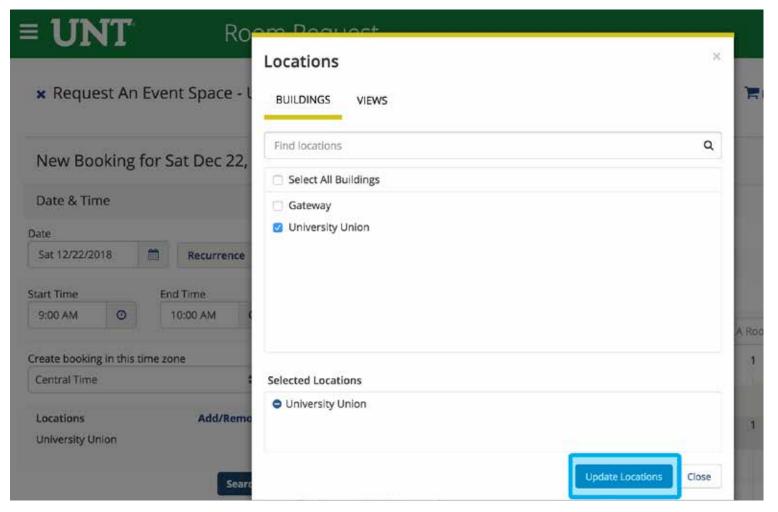

#### **B4: SPECIFY ATTENDEES & SETUP TYPE**

Specify the number of attendees in the *Number of People* section (bottom left); this allows you to find a room with enough space for your party. If available, select a *Setup Type* for the reservation; this associates likely services and features with your bookings.

| × Reque                     | est An Ev     | ent Spa   | ce - Un | iversity Union/Gatev  | way 🚯   |       |       |        |           |        |        | My   | Cart (1) | Create | Reservati |
|-----------------------------|---------------|-----------|---------|-----------------------|---------|-------|-------|--------|-----------|--------|--------|------|----------|--------|-----------|
|                             |               |           |         | 1 Rooms               | 2 Serv  | vices |       | 3 Rese | rvation D | etails |        |      |          | 2      |           |
| New Boo                     | oking fo      | r Sat Deo | 22, 20  | )18                   |         |       |       |        |           |        |        |      |          |        | Next St   |
| Date & Tin                  | ne            |           |         | Selected Rooms 🥒      | Attenda | nce & | Setup | Туре   |           |        |        |      |          |        |           |
| ate                         |               |           |         | 314 A - Emerald A     |         |       |       |        |           |        |        |      |          |        |           |
| Sat 12/22/20                | 018           | Recur     | rence   | Room Search Results   |         |       |       |        |           |        |        |      |          |        |           |
| tart Time                   |               | End Time  |         | LIST SCHEDULE         |         |       |       |        |           |        |        |      |          |        |           |
| 9:00 AM                     | 0             | 10:00 AM  | ٥       | Favorite              |         |       |       |        |           |        | Find / | Room |          | Sea    | rch       |
| reate bookinj               | g in this tim | e zone    |         |                       |         | 7 AM  | 8     | 9      | 10        | 11     | 12 PM  | 1    | 2        | з      | 2         |
| Central Time                |               |           | ٥       | Rooms You Can Requ    | oct     |       |       |        |           |        |        |      |          |        |           |
| Locations<br>University Ur  | nion          | Add       | /Remove | University Union (CT) |         | 7 AM  | 8     | 9      | 10        | 11     | 12 PM  | 1    | 2        | 3      | ¢         |
|                             |               |           |         | 314 - Emerald Ball    | 288     |       |       |        |           |        |        |      |          |        |           |
|                             |               |           | Search  | 314 A - Emerald A     | 90      |       |       |        |           |        |        |      |          |        |           |
| Let Me Se                   | earch For A   | Room      |         | O 314 B - Emerald B   | 108     |       |       |        |           |        |        |      |          |        |           |
| Setup Types<br>Classroom Se |               | Add       | /Remove | 314 C - Emerald C     | 90      |       |       |        |           |        |        |      |          |        |           |
| Number of P                 |               |           |         | 314 AB - Emerald      | 198     |       |       |        |           |        |        |      |          |        |           |
| 12                          |               |           |         | 314 BC - Emerald      | 198     |       |       |        |           |        |        |      |          |        |           |
| 1 AK-                       | ÷             |           | Search  | 333 - Jade Ballroom   | 120     |       |       |        |           |        |        |      |          |        |           |

#### **B5: BROWSE ROOM OPTIONS**

After you have specified locations, setup types, and the number of attendees, click the ADD (+) icon below *Rooms You Can Request* to add the booking to your cart.

Clicking directly on the name/number of the room that you want will pull a pop-up window that includes information regarding capacity and photos of the space.

Once you've looked over all the information you entered and selected, click **NEXT STEP** to move on to the Services section.

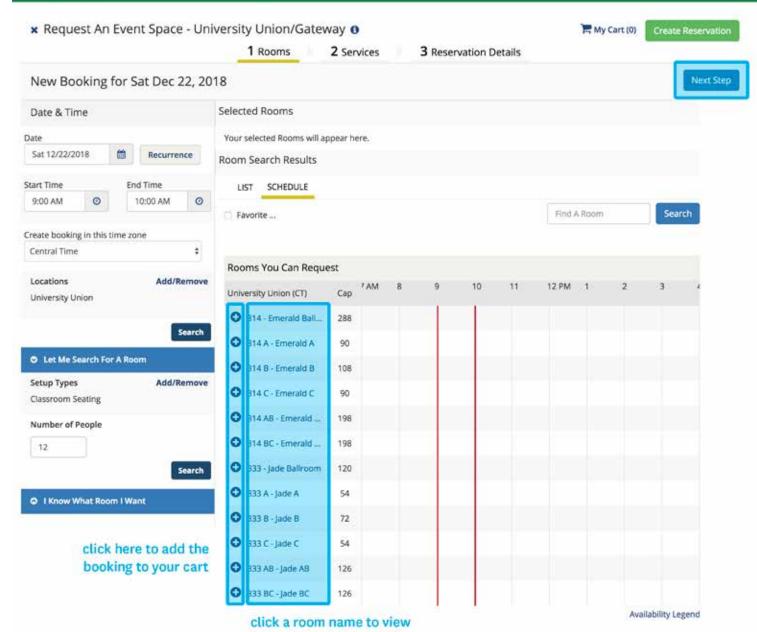

its capacity & photos of it

## **C: ADDING SERVICES**

THREE STEPS

1: Specify Services

- 2: Specify Quantities
- 3: Specify Setup

## **C1: SPECIFY SERVICES**

Services are items that you would like to add to your reservation beyond the set up you have already indicated.

To begin, under the *Services* tab of the *Create Reservation* screen, specify any services you want to associate with the reservation. Select any additional services that you might need from the list provided.

| Request An Event Space - Univ              | versity Union/Gateway        |            |                  |                | Hy Cart (1)      | Create Reservation |
|--------------------------------------------|------------------------------|------------|------------------|----------------|------------------|--------------------|
|                                            | 1 Rooms                      | 2 Services | 3 Reservation    | Details        |                  |                    |
| Services For Your Reservation              |                              |            |                  |                |                  | Next Step          |
| WebApp - Furnishings                       |                              |            | Services Summary |                |                  |                    |
| Tables                                     |                              | ~          | A cumm           |                | ditions will app | and have           |
| Head Table                                 | Materials Table              |            | A summ           | ary or your ad | ntions witt app  | Jear nere.         |
| Registration Table                         |                              |            |                  |                |                  |                    |
| Chairs                                     |                              | ~          |                  |                |                  |                    |
| Additional Chairs                          |                              |            |                  |                |                  |                    |
| Other                                      |                              | ~          |                  |                |                  |                    |
| Dance Floor                                | Easels                       |            |                  |                |                  |                    |
| Flip Chart Easels                          |                              |            |                  |                |                  |                    |
| WebApp - Audio/Visual                      |                              |            |                  |                |                  |                    |
| Basic                                      |                              | ~          |                  |                |                  |                    |
| Standard Set-Up (Projector, Display & Comp | No A/V Needed                |            |                  |                |                  |                    |
| Projectors/Screens                         |                              | ~          |                  |                |                  |                    |
| Data Projector & Streen                    |                              |            |                  |                |                  |                    |
| Sound/Media                                |                              | ~          |                  |                |                  |                    |
| Music Playback Device (Aux Cord, CD, etc.) | Sound System- Public Address |            |                  |                |                  |                    |
| Sound System-Musical Performance           | Additional Sound Needs       |            |                  |                |                  |                    |
| Microphones                                |                              | ~          |                  |                |                  |                    |
| Microphones                                |                              |            |                  |                |                  |                    |
| Podium                                     |                              | ~          |                  |                |                  |                    |
| Podium w/ Microphone                       | Podium w/out Microphone      |            |                  |                |                  |                    |
| Misc.                                      |                              | ~          |                  |                |                  |                    |

## **C2: SPECIFY QUANTITIES**

Once you select a service, you will need to specify a quantity for it. You will need to also note if you are in need of any specific types of services. (For example, if you selected the *microphone* option, would you prefer a handheld microphone or a lavalier mic to attach to your clothing and free your hands?)

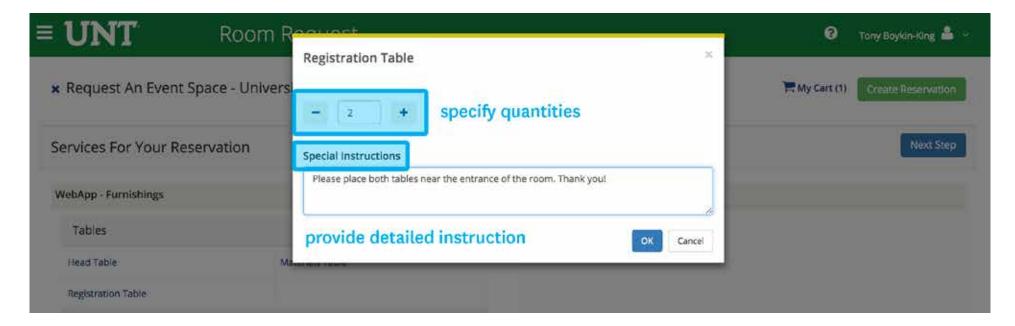

#### **C3: SPECIFY SETUP**

Lastly, specify any setup instructions by using the Setup Notes box at the bottom left corner of the page. When complete, click **NEXT STEP** in the upper right corner.

|                                                                   | 1 Rooms 2 Services             | 3 Reservation Details    |           |
|-------------------------------------------------------------------|--------------------------------|--------------------------|-----------|
| Services For Your Reservation                                     |                                |                          | Next Step |
| NebApp - Furnishings                                              |                                | Services Summary         |           |
| Tables                                                            | ^                              | WebApp - Audio/Visual    |           |
| Chairs                                                            |                                | 2 Microphones 2          |           |
| Additional Chairs                                                 |                                | Two handheld microphones |           |
| Other                                                             | ^                              | WebApp - Furnishings     |           |
| VebApp - Audio/Visual                                             |                                | 6 Additional Chairs      |           |
| Basic                                                             | ^                              |                          |           |
| Projectors/Screens                                                | ^                              |                          |           |
| Sound/Media                                                       | ^                              |                          |           |
| Microphones                                                       | ~                              |                          |           |
| Microphones                                                       |                                |                          |           |
| Podium                                                            | ^                              |                          |           |
| Misc.                                                             | ^                              |                          |           |
| SETUP NOTES Specify setup instr                                   | uctions                        |                          |           |
| I would like to have the additional chairs placed in<br>entrance. | a row on the wall opposite the |                          |           |

## **D: COMPLETING YOUR RESERVATION**

TWO STEPS

1: Finalizing Details

2: Request Summary

The Reservation Details screen finalizes the information about your reservation. Complete all required information, then click **CREATE RESERVATION**.

| ≡ UNT                         | Room Request                                              | 😮 🛛 Tony Baykin-King 🚢 👻                                               |
|-------------------------------|-----------------------------------------------------------|------------------------------------------------------------------------|
| × Request An Eve              | ent Space - University Union/Gateway 🚯<br>1 Rooms 2 Servi | ices 3 Reservation Details                                             |
| Reservation Deta              | ils                                                       |                                                                        |
| Event Details                 |                                                           |                                                                        |
| Event Name *                  | Event Type *                                              | add a general event name for your reservation and select an event type |
| Client Details                |                                                           |                                                                        |
| Client *                      | \$                                                        |                                                                        |
| Primary Contact               | •                                                         |                                                                        |
| Attachments                   |                                                           |                                                                        |
| Select your files             | Drag and drop your files here                             |                                                                        |
| Additional Information        |                                                           | 0                                                                      |
| Does your event require       | catering? *                                               |                                                                        |
| No<br>Does your event require | \$                                                        |                                                                        |

### **D2: REQUEST SUMMARY**

After your reservation request is submitted, you will receive an email summary. Once the request has been reviewed by the UNT Event Planning and Scheduling team, you will also receive a confirmation email that will include any fees associated with your event. Should you not hear back about your event within two business days, please contact 940-565-3804. For questions regarding reservations in the Gateway Center call 940-369-8334 and for the Coliseum call 940-565-2557.

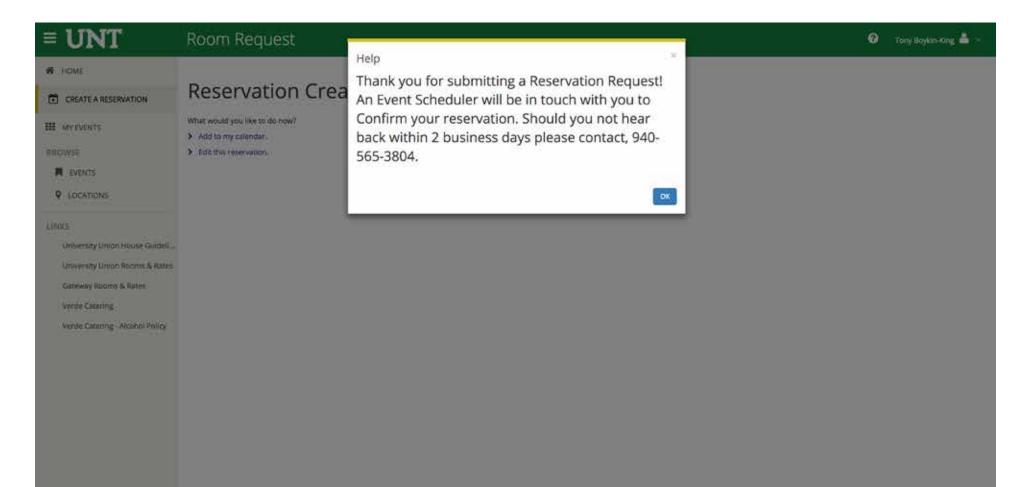